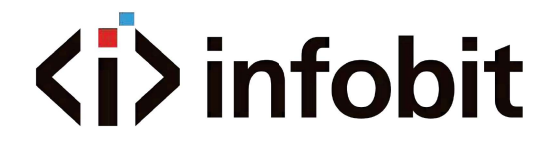

# Ultra HD Video Wall Processor

iWall 204

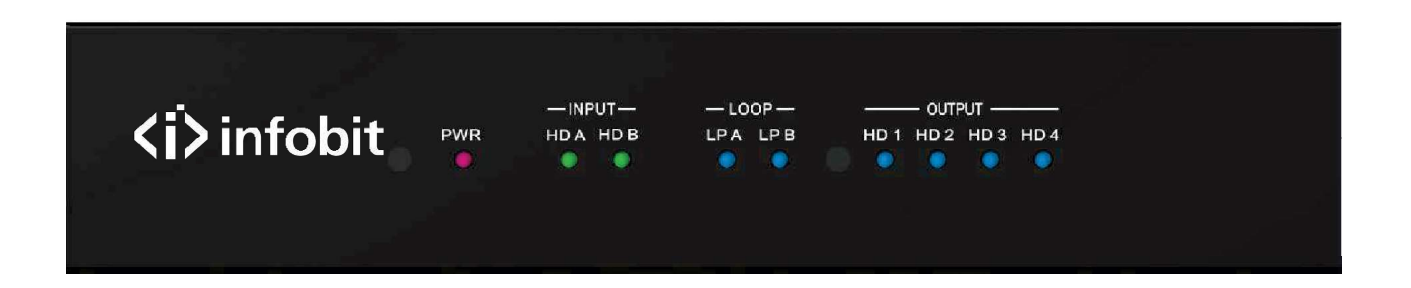

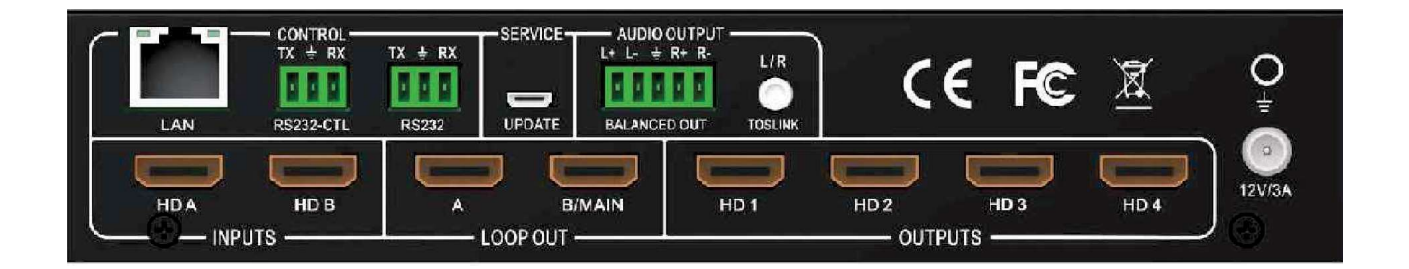

# **User Manual**

VER 1.1

www.infobitav.com

### Thank you for purchasing this product

For optimum performance and safety, please read these instructions carefully before connecting, operating or adjusting this product. Please keep this manual for future reference.

### Surge protection device recommended

This product contains sensitive electrical components that may be damaged by electrical spikes, surges, electric shock, lighting strikes, etc. Use of surge protection systems is highly recommended in order to protect and extend the life of your equipment.

### Table of Contents

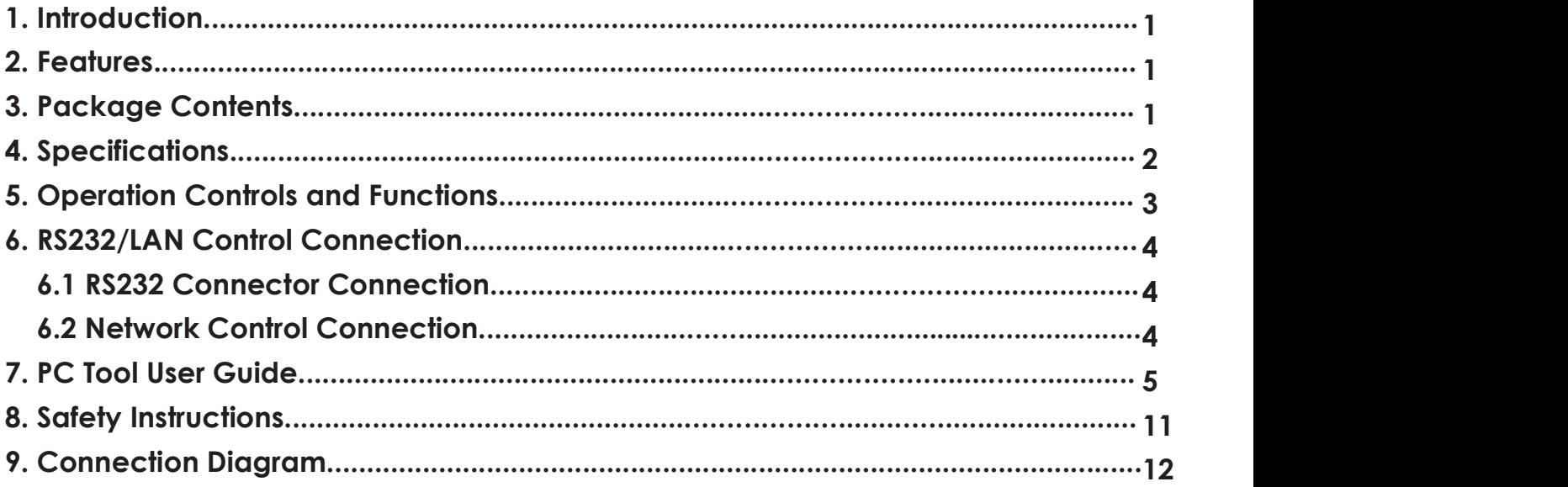

### 1. Introduction

This product is a HDMI 2.0 Video Wall controller with 2 HDMI input, 2 HDMI loop out and 4 HDMI scaling out for video wall processing. The Toslink jack terminal provides analogue L/R audio and digital SPDIF audio output. 5-pin phoenix jacket provides balanced L/R audio output. With PC Tool or RS232 commands to control the product for different wall display.

### 2. Features

- $\%$  HDMI 2.0 and HDCP 2.2 compliant
- $\%$  Support multi-resolution up to 3840x2160@60Hz video output for video wall
- $\&$  Support 2 channels HDMI loop out
- $\&$  Support Bezel Compensation with two modes
- $\frac{1}{2}$  Support 180° rotation
- $\&$  Support PIP on video wall
- $\%$  Support RS-232 and TCP/IP control
- $\&$  Support CEC control with displayer by PC Tool or commands

### 3. Package Contents

- 1 x Ultra HD Video Wall Processor
- (2) 1 x 12V/3A Power Adapter
- 1 x 5-pin Phoenix Connector
- 2 x 3-pin Phoenix Connector
- 1× RS232 to Phoenix Cable
- 6 1× CAT6 cable
- 1× USB to RS232 Cable
- 1× User Manual

## 4. Specifications

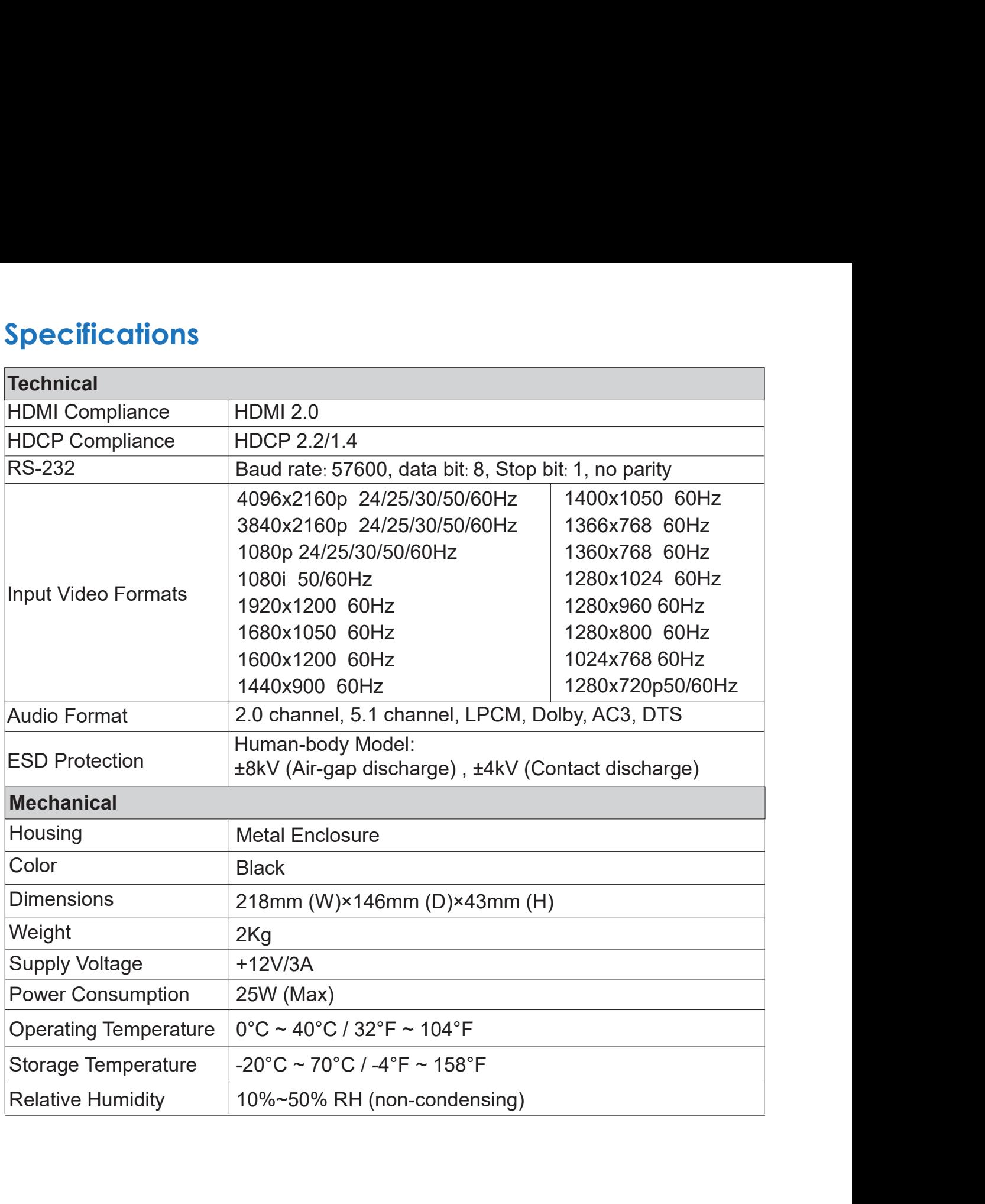

### 5. Operation Controls and Functions

#### Front Panel

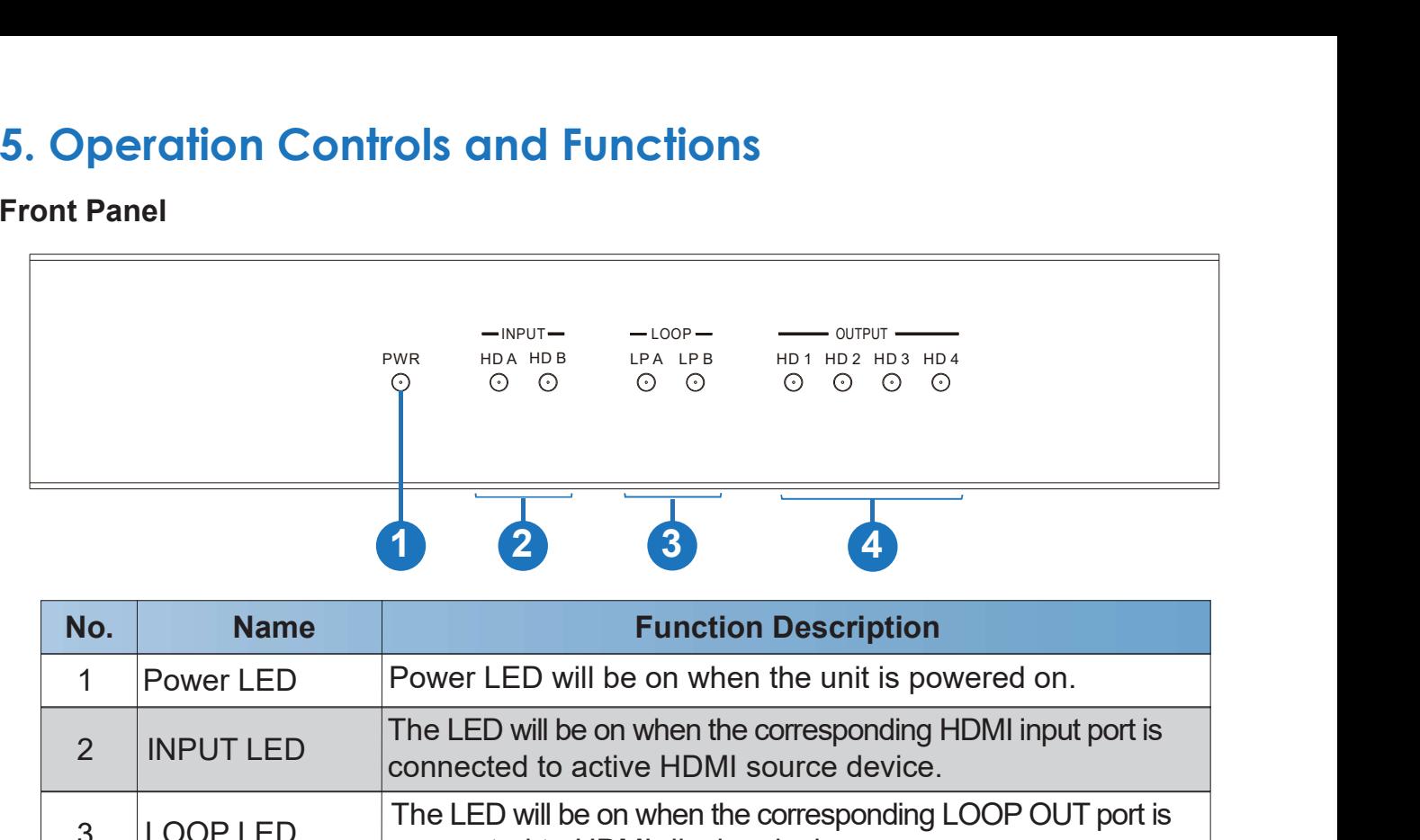

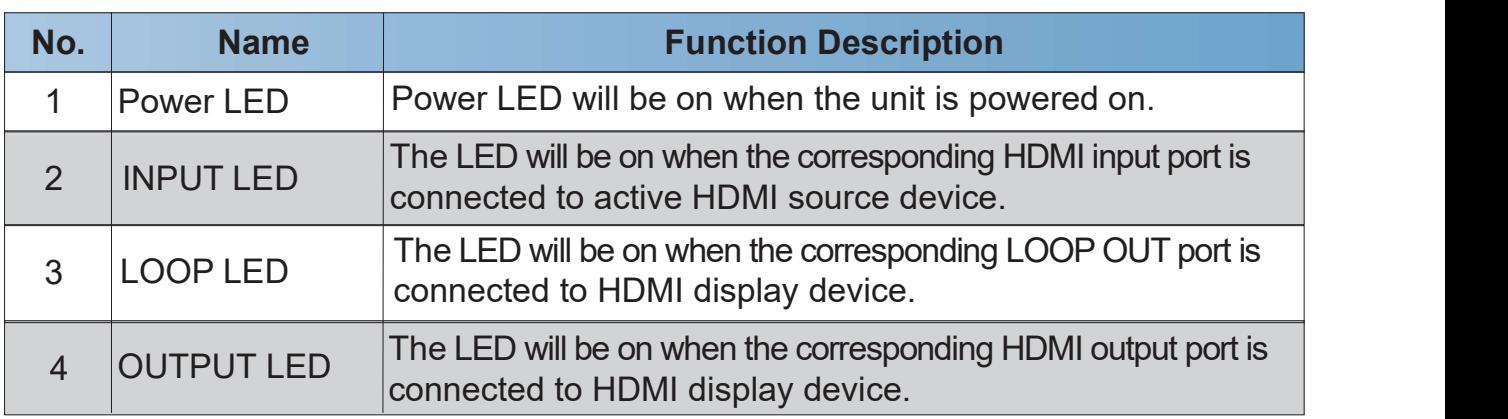

#### Rear Panel

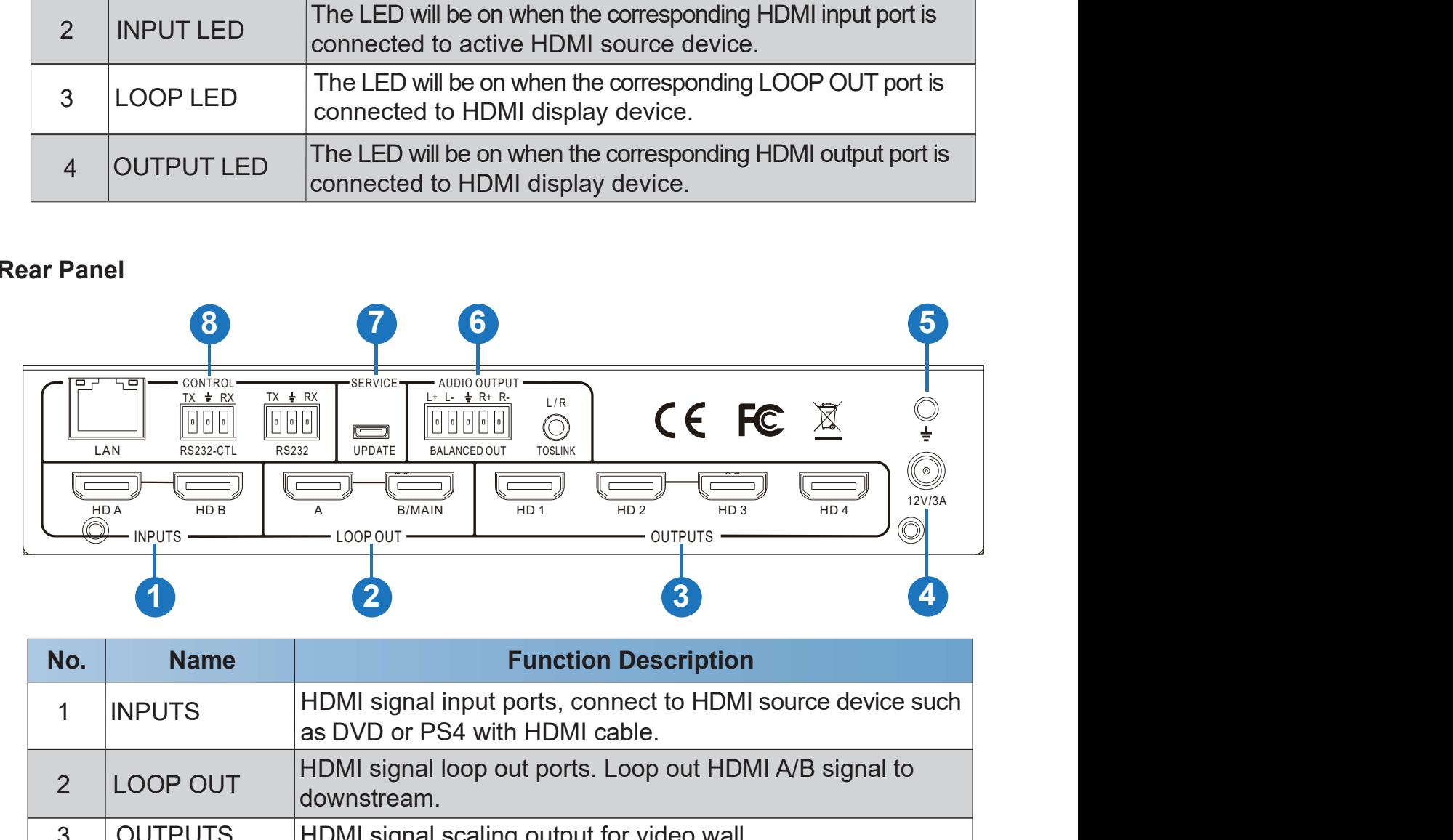

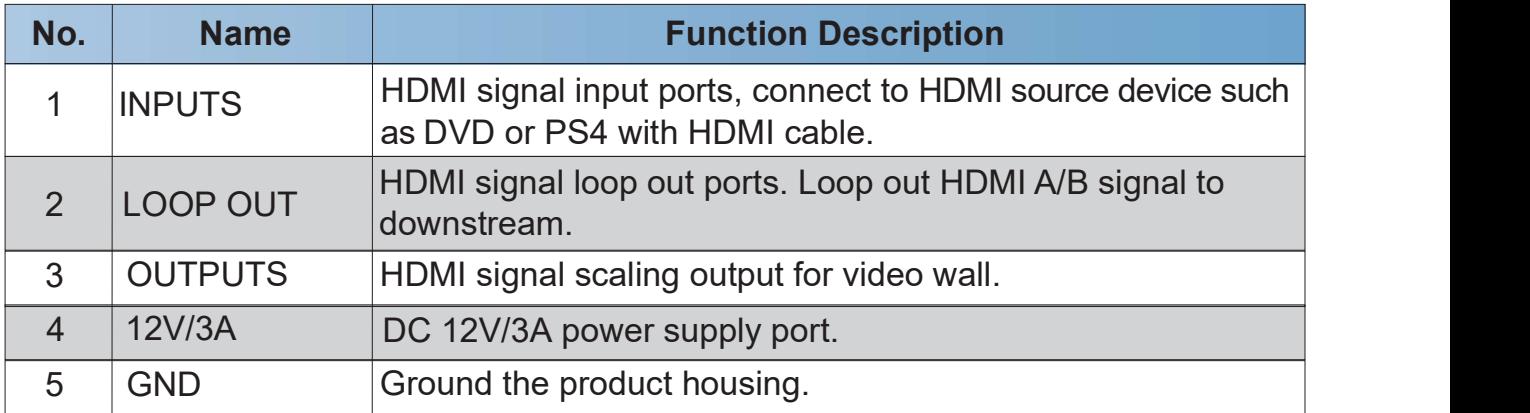

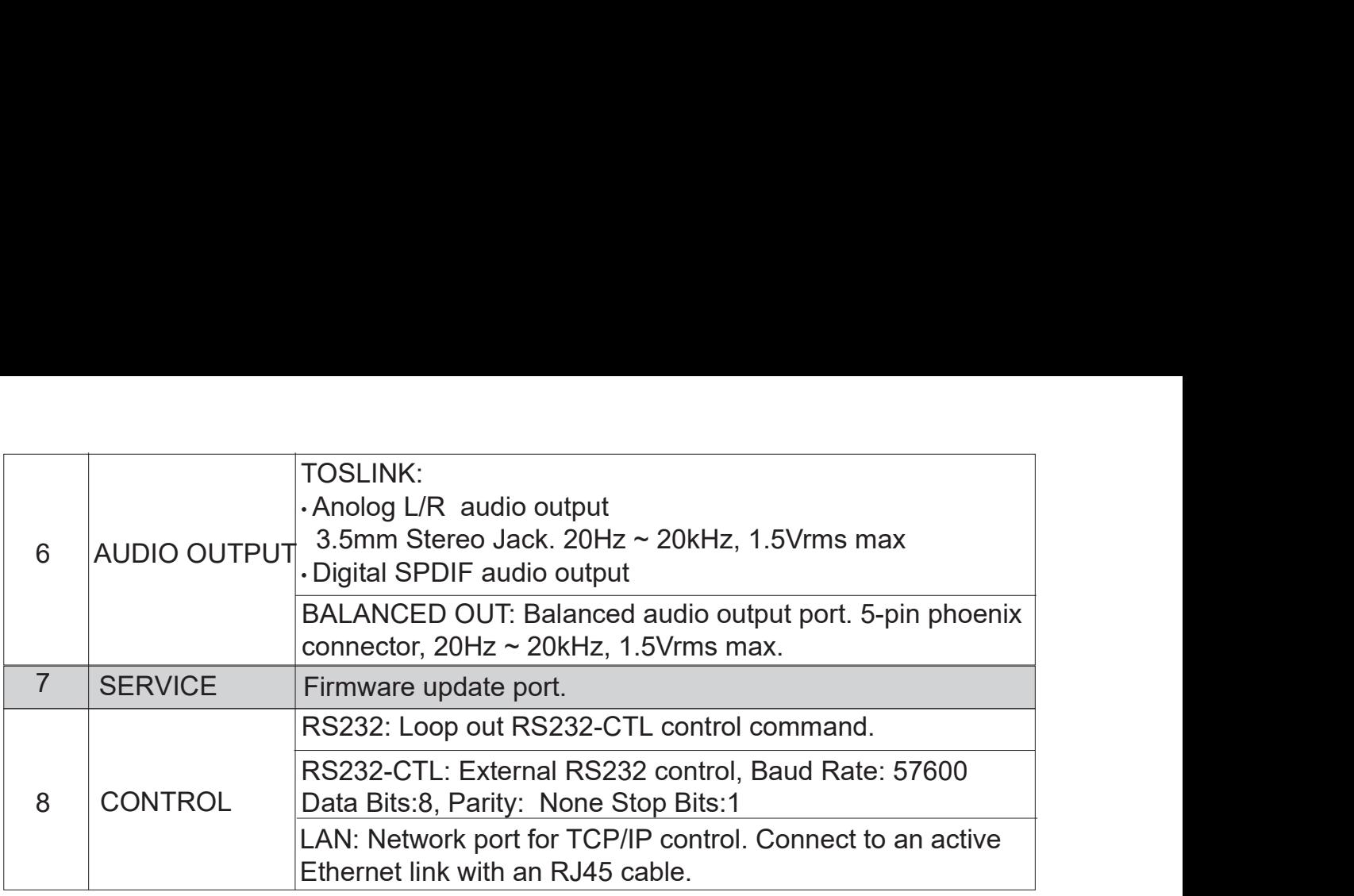

# 6. RS232/LAN Control Connection

### 6.1 RS232 Control Connection

The product supports RS232 control. Connect the RS232-CTL port of the product to a PC via a serial cable, as shown in the following figure:

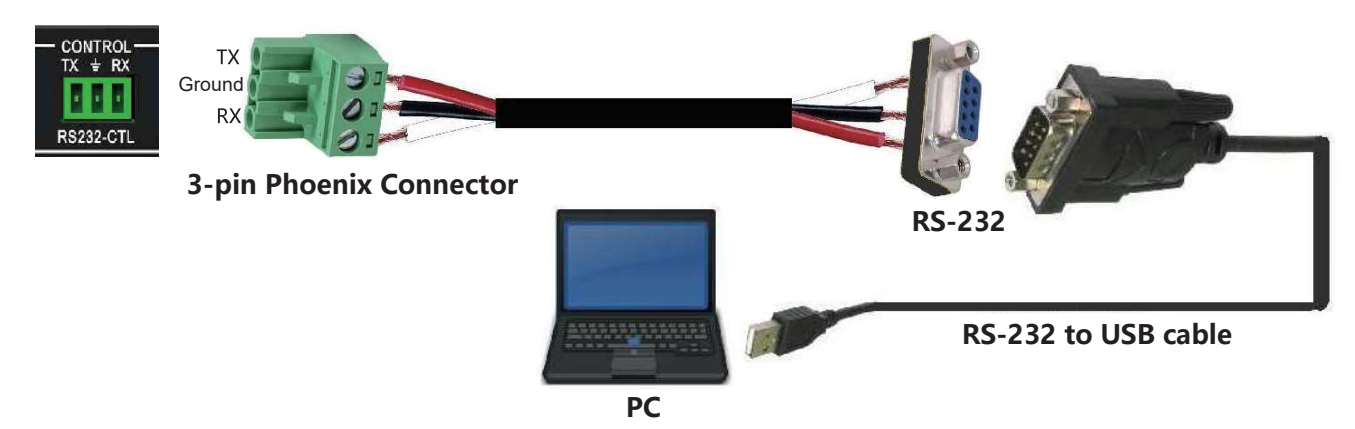

### 6.2 Network Control Connection

The product also supports Network control. Connect the LAN port of the product to a PC via an UTP cable, as shown in the following figure:

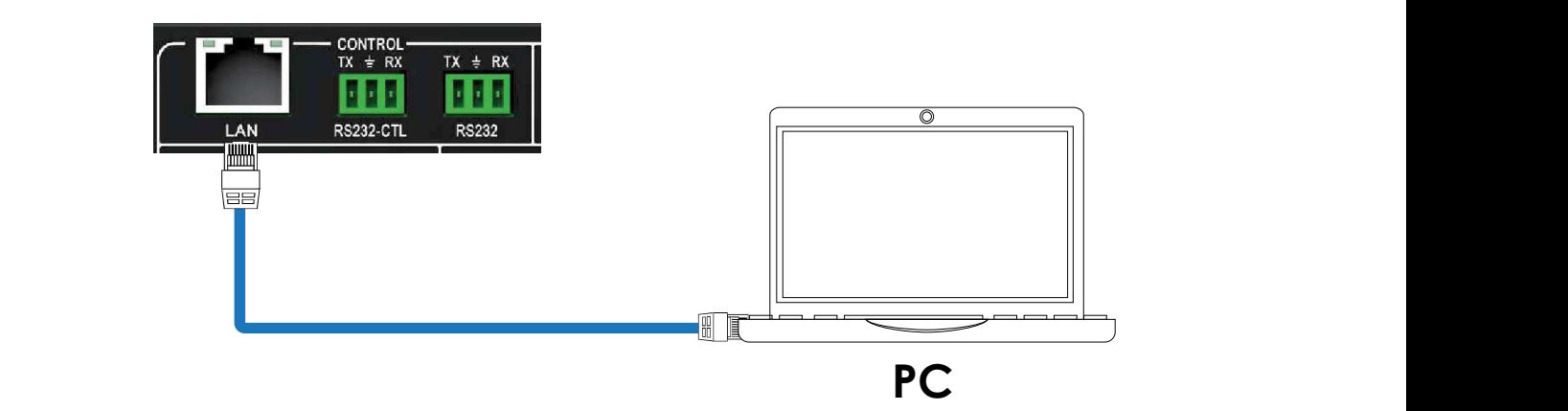

### 7. PC Tool User Guide

The PC tool is an installation-free control software that supports both UART and network control. It consists of five parts: Matrix Switch, Signal Setting, FineTune:PQ, Video Wall and CEC Control. The UI is as follows:

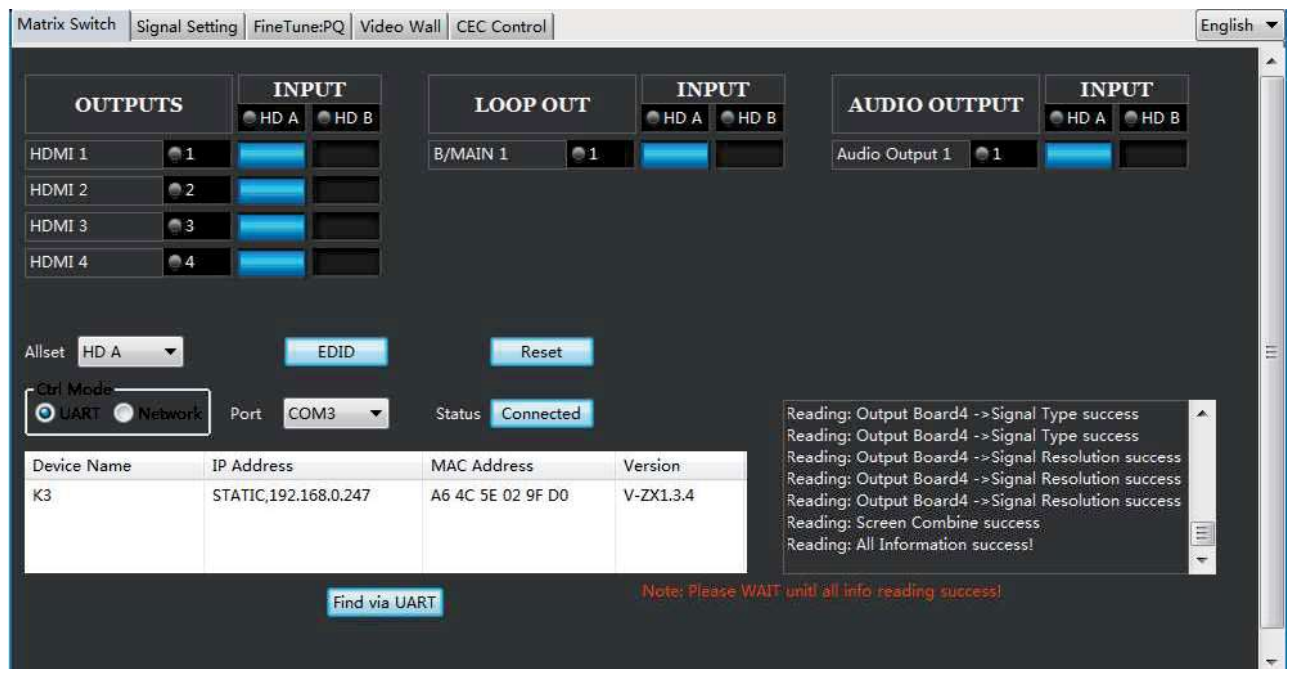

#### **Matrix Switch Page**

1. You can select UART (with RS232 cable) or Network to connect device, baud rate is 57600 bps.

- 2. Select input source for each scaling output port.
- 3. "AllSet" function: Select HD A or B input source to all the scaling output.
- 4. Select input source for B/MAIN output port.
- 5. Select audio source for balanced audio output and Mini Toslink output.
- 6. Reset: The PC tool supports reset system to recover to factory configuration.
- 7. EDID Control: Click the "EDID" button on the Matrix Switch page, there will be a pop-up

EDID control window.

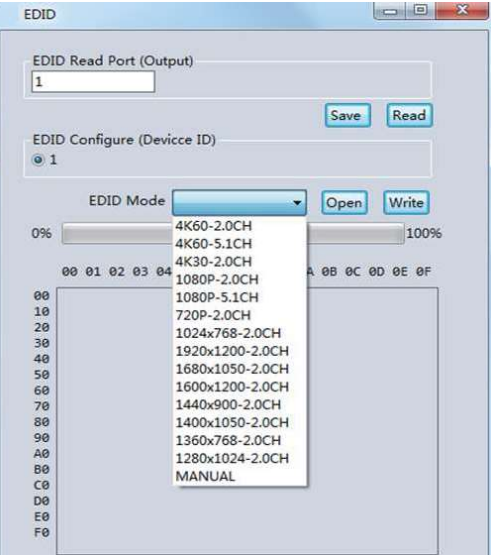

- a) Read each scaling output port downstream EDID and save as a BIN file.
- b) Open an existing EDID file and write to the HDMI A and B input port as Manual EDID.
- c) Select predefined EDID and write to HDMI A and B input ports.

Predefined EDID option like below:

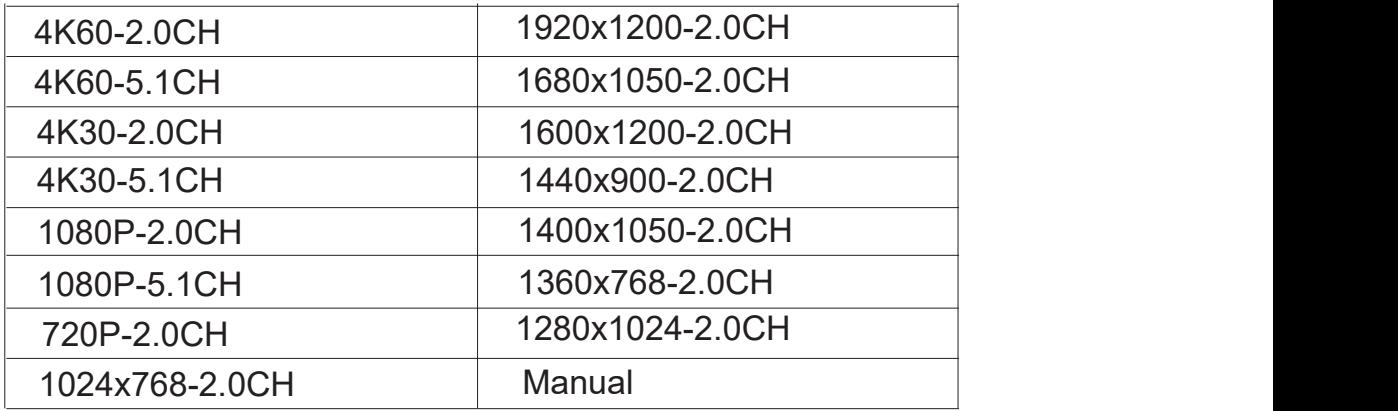

### ■ Signal Setting Page

User can read the resolution of each input port and set the resolution of each scaling output.

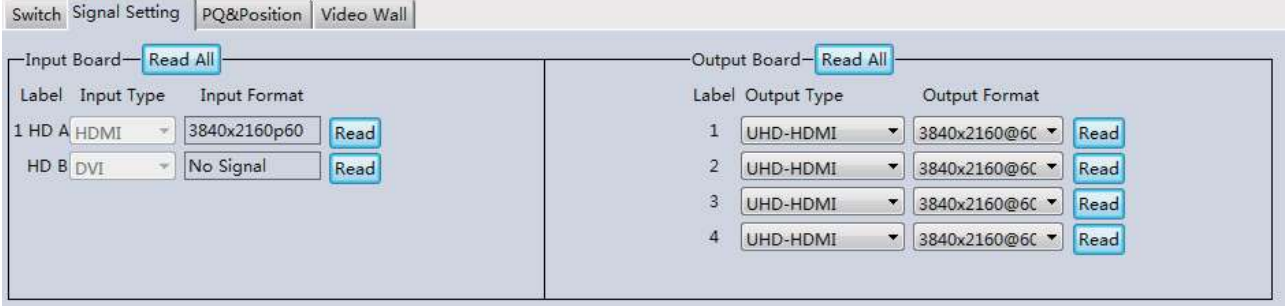

Available output resolutions:

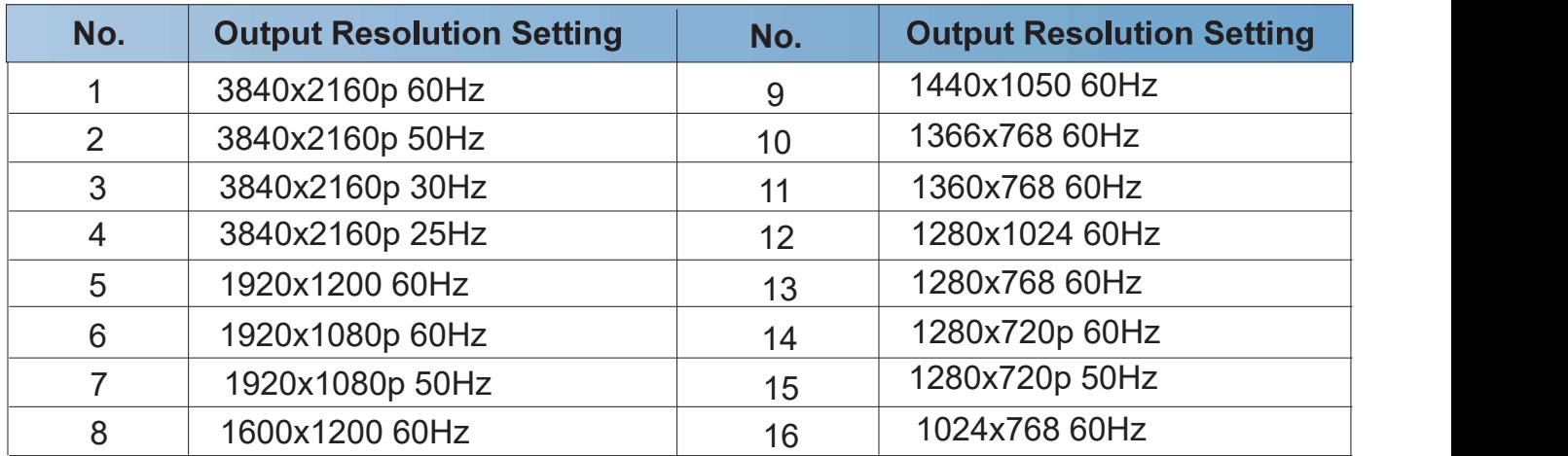

Note: 3840x2160 25/30Hz can only be used for standalone display, not for video wall.

#### FineTune:PQ Page

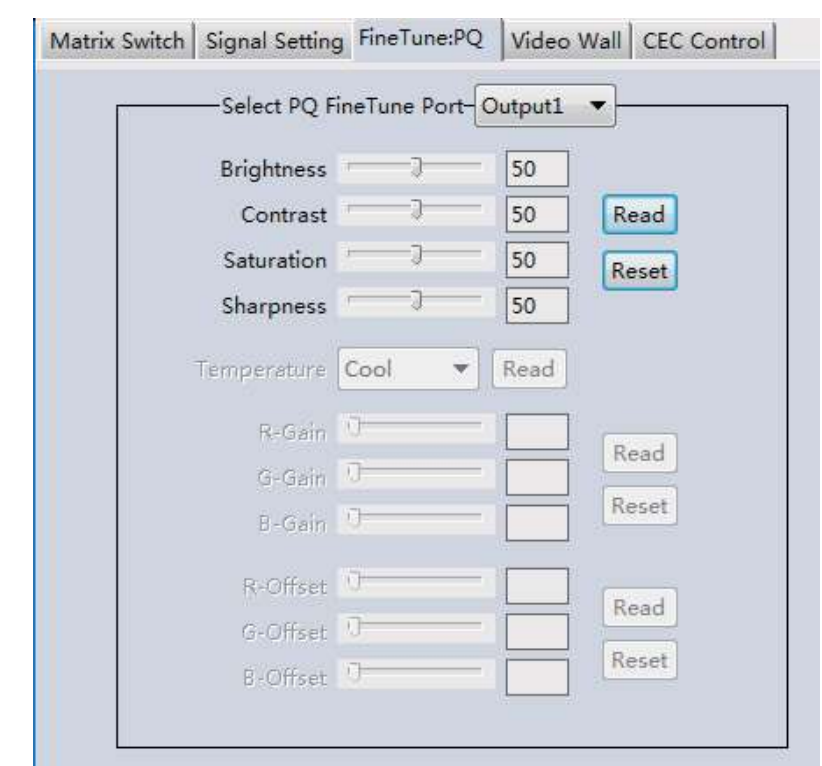

You can read and set the Brightness/Contrast/Saturation/Sharpness of each output.

Note: Suggest always use the default setting 50/50/50/50 Do not change the default settings without special conditions; If there is a problem after changing, click "Reset" to return to the factory settings.

#### ■ CEC Control Page

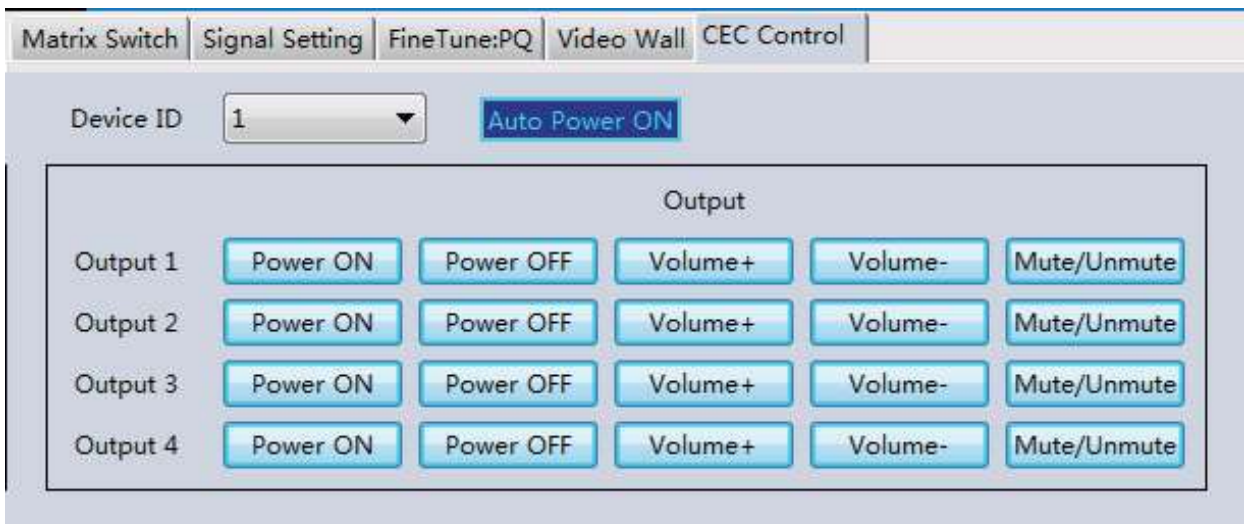

If Auto Power On is enabled, every time when the product is turned on, it will turn on all displayers which are connected to it.

The product supports CEC function, including Power on/off, Volume+/-, Mute/Unmute.

#### Video Wall Page

This page is used to configure a group of outputs to function as a video wall.

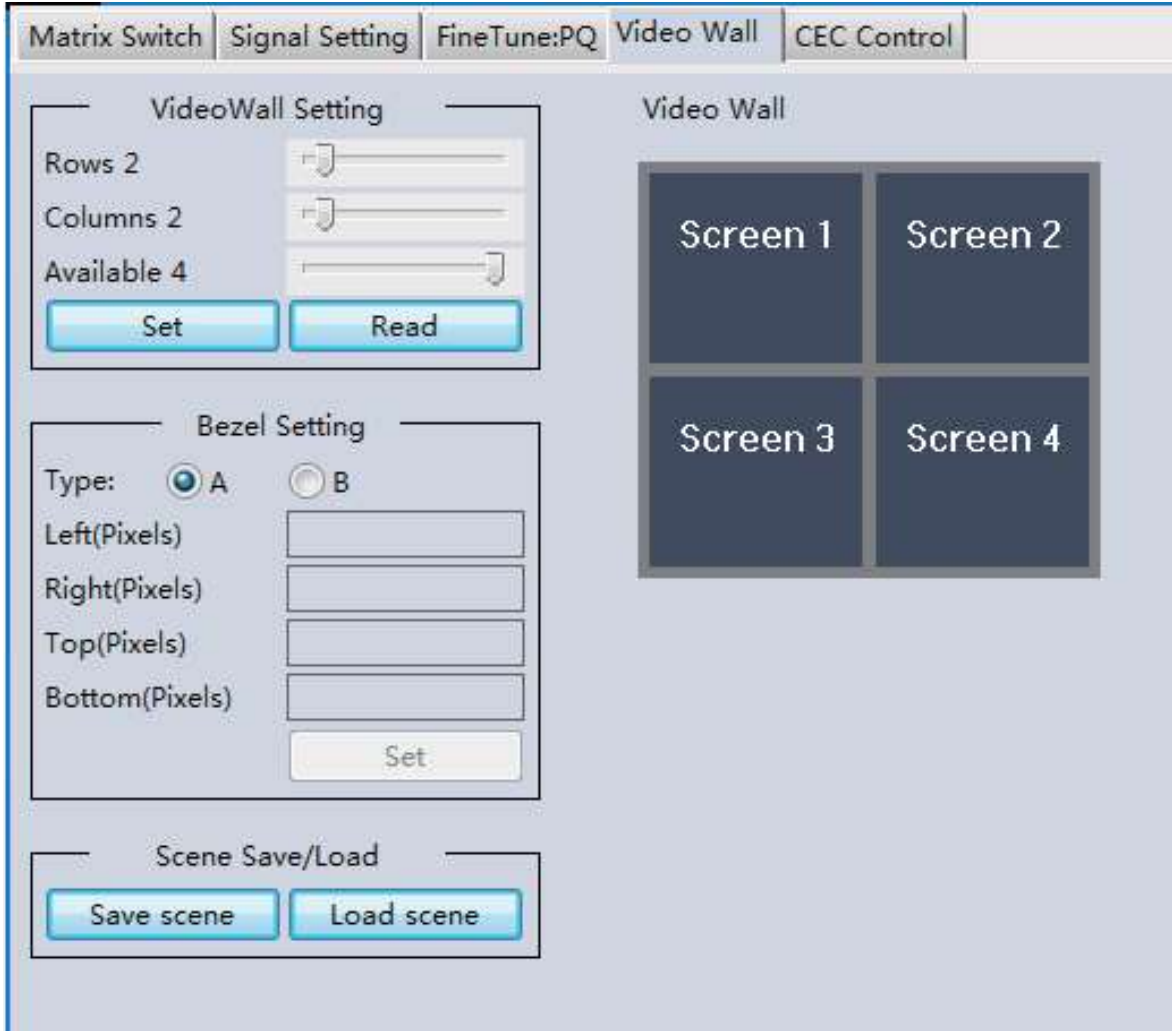

- 1. Use the Video Wall Setting controls to change how the displays are arranged on the Video Wall page:
	- a. Adjust the Rows and Columns sliders to change the displayed screen arrangement to permit proper Drag-and-Select of the desired screens for the video wall.
	- b. Change the Available slider to set how many outputs will be used for the Video Wall.
	- c. Click the "Set" button to change the Screen configuration.
- 2. Use the left mouse button to drag-select the screens that will be set for video wall mode. The selected screens will be shown as bright blue.
- 3. Use the right mouse button to open a menu.
- 4. Select "Screen Stitching" from the menu to program the video wall mode. The selected screens will now be shown as bright green.
- 5. To change the displayed image: right-click to open the pop-up menu and select the desired input from the "Input Select" menu option.

6. Repeating steps 2 ~ 5 above with a different set of outputs allows the creation of a second video wall. However, changing the Rows, Columns and Available sliders will automatically delete the current video wall set up when the "Set" button is clicked. The following example shows a more unusual video wall set-up of two video walls with two 2x1 configurations:

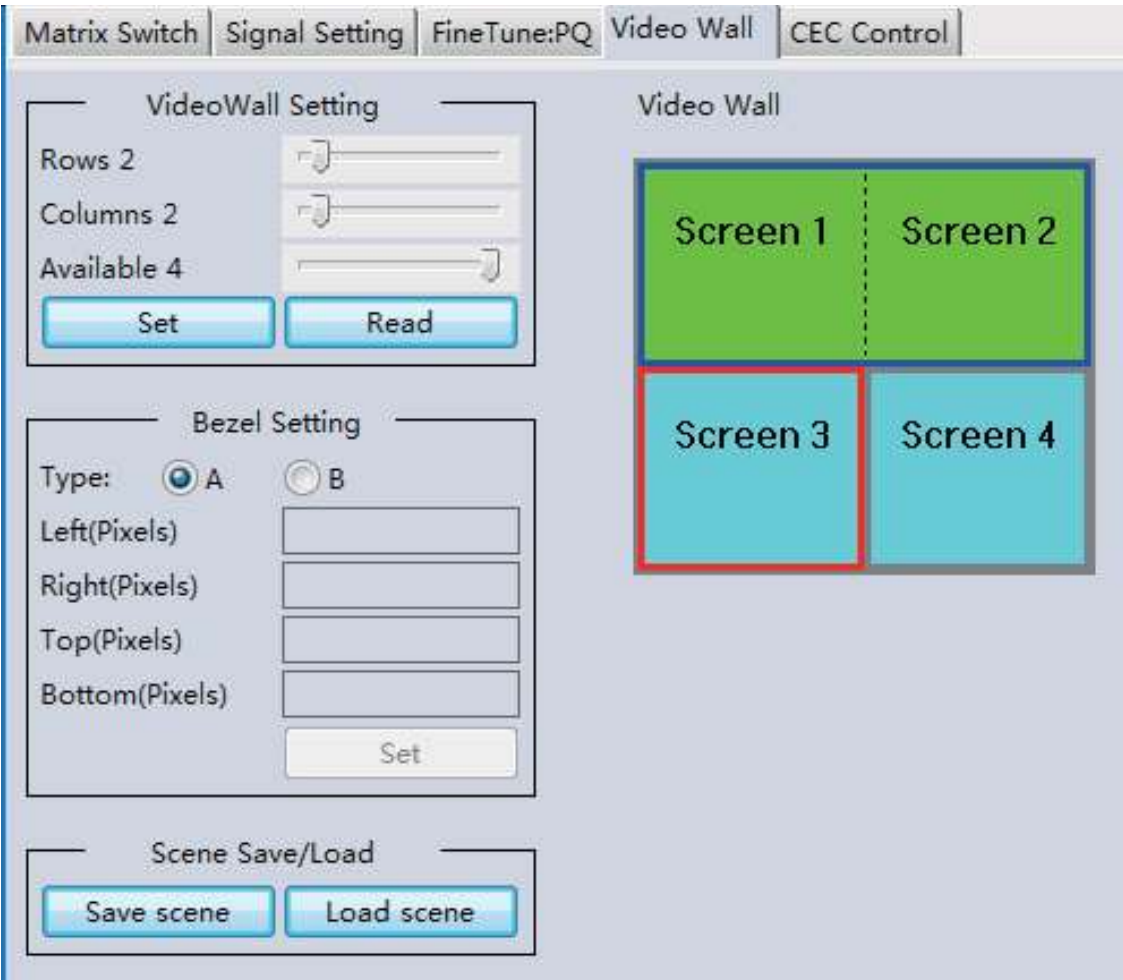

#### **Video Wall Context Menu**

Right clicking on any of the screen icons will display the following context menu:

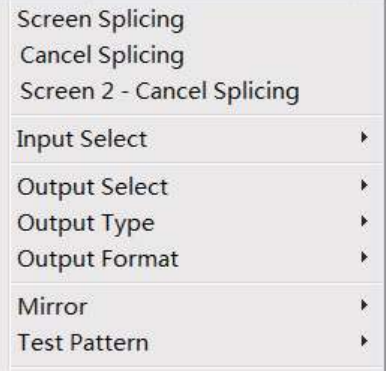

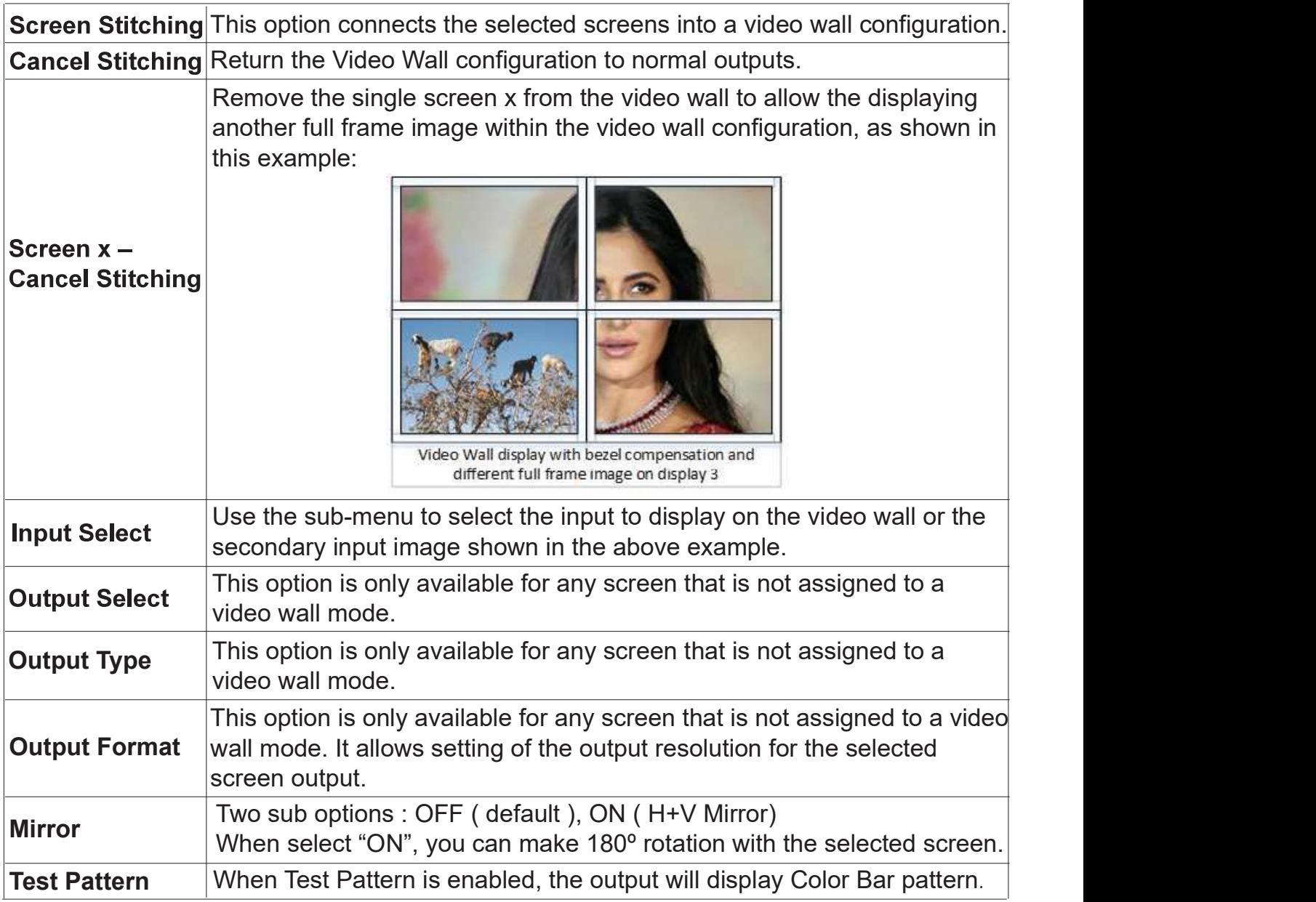

#### **Bezel Setting**

The Bezel Setting section allows the entry of values to compensate for the display bezel thickness. These values may be entered either as pixels (Type A) or as milli metre (Type B). Type A Bezel Settings

The image size will be adjusted to allow for the number of pixels entered in each of the entry boxes. Click the "Set" button to view the effect of the new values.

#### Type B Bezel Settings

The image size will be adjusted to allow for the Inner and Outer display dimensions as entered in each of the entry boxes. Click the "Set" button to view the effect of the new values.

#### **Bezel Compensation**

The following images demonstrate the effect of not having bezel compensation and what a correctly configured bezel compensation settings should produce:

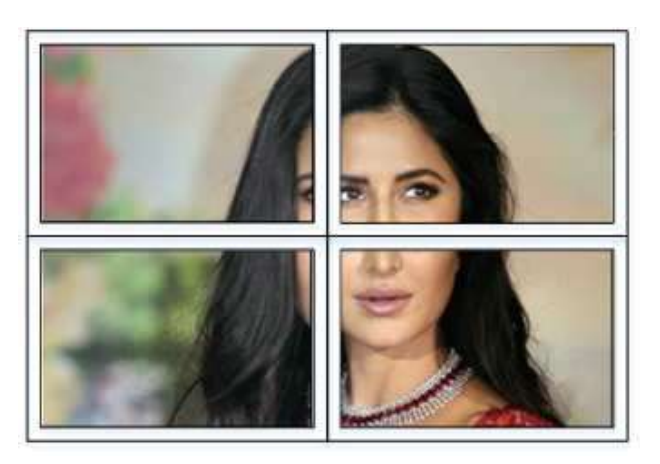

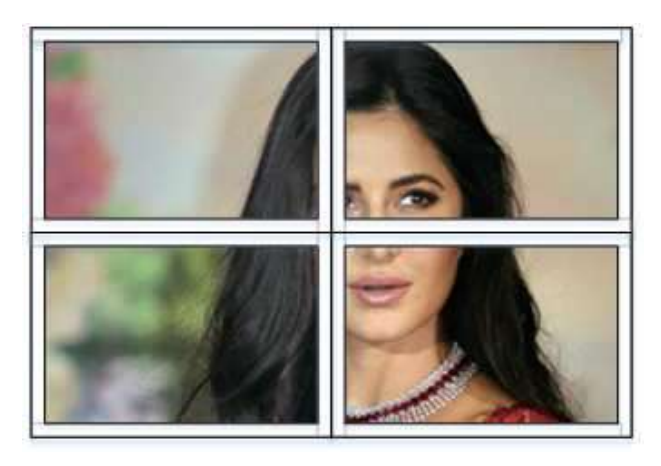

No Bezel Compensation Correct Bezel Compensation

#### **Layout Save/Load**

The Save Scene/Layout and Load Scene/Layout buttons allow a video wall configuration to be saved or recalled at any time. Up to 10 configurations, each with their own name can be saved or recalled. When saving, each Scene can optionally be given a name to identify that video wall scene setup.

### 8. Safety Instructions

To ensure reliable operation of this product as well as protecting the safety of any person using or handling this device while powered, please observe the following instructions.

- 1. Do not operate either of this product outside the specified temperature and humidity range given in the above specifications.
- 2. Ensure there is adequate ventilation to allow this product to operate efficiently.
- 3. Repair of the equipment should only be carried out by qualified professionals as these products contain sensitive devices that may be damaged by any mistreatment.
- 4. Only use this product in a dry environment. Do not allow any liquids or harmful chemicals to come into contact with these products.

### 9. Connection Diagram

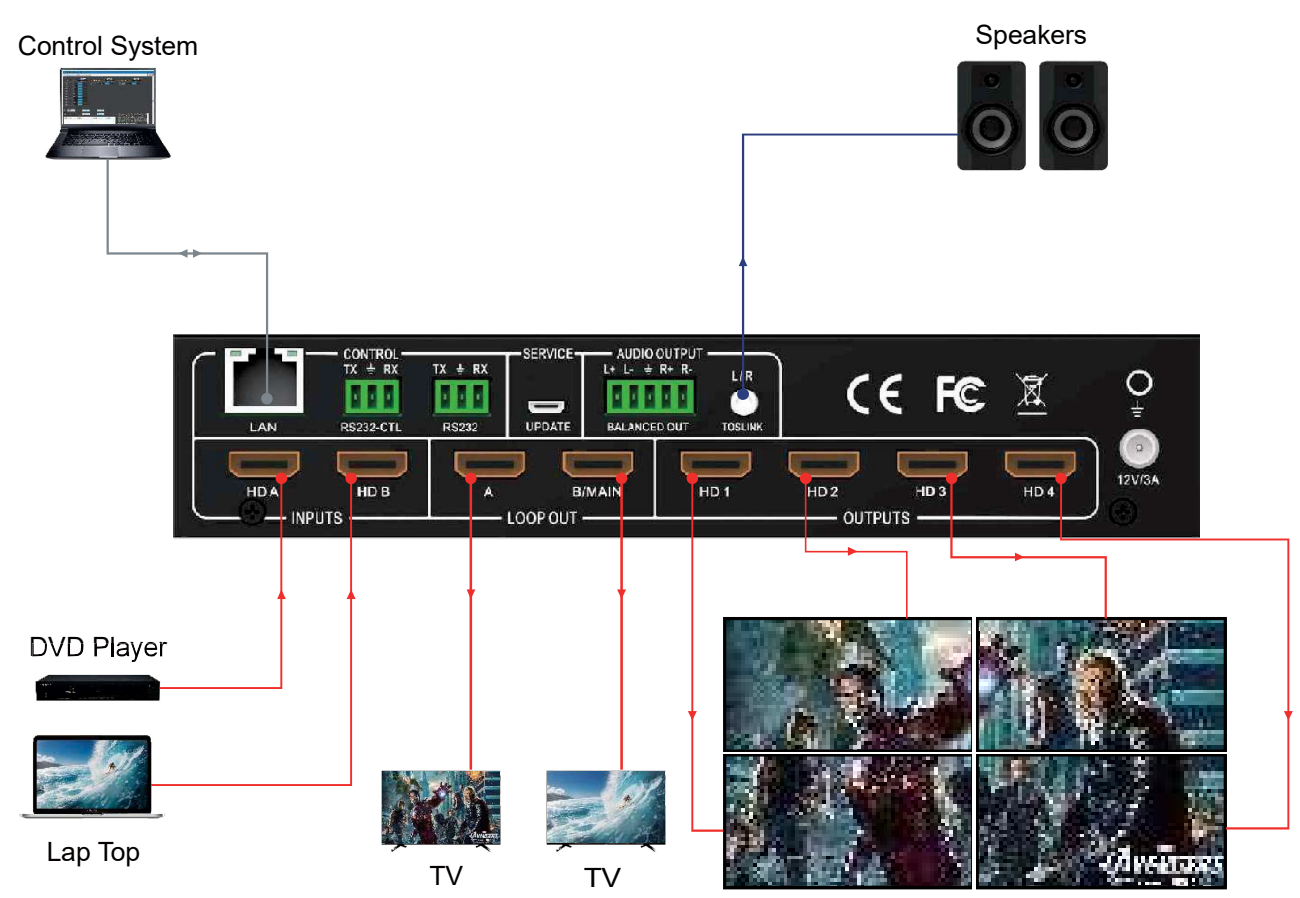

TV ×4

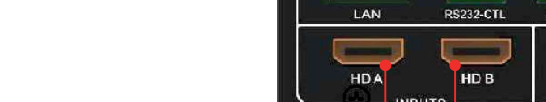